## UZAKTAN ALGILAMA

## Uydu görüntüsünün kesilmesi (with Erdas Imagine)

## Açılan Select Viewer Type ekranında "Classic Viewer" sekmesi işaretlenir.

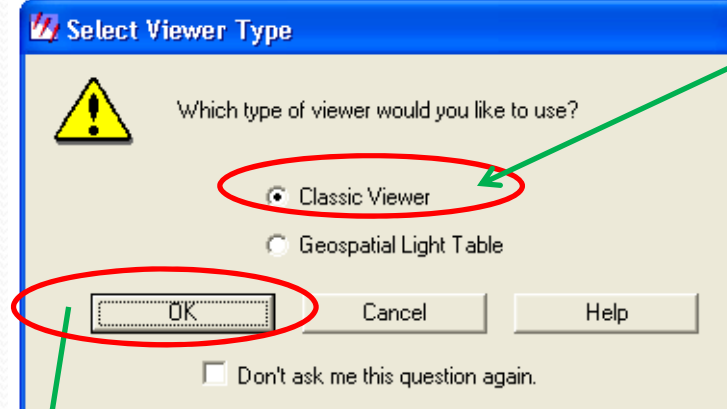

"OK" sekmesine tıklanarak devam edilir ve ekrandaki görüntü penceresi açılır.

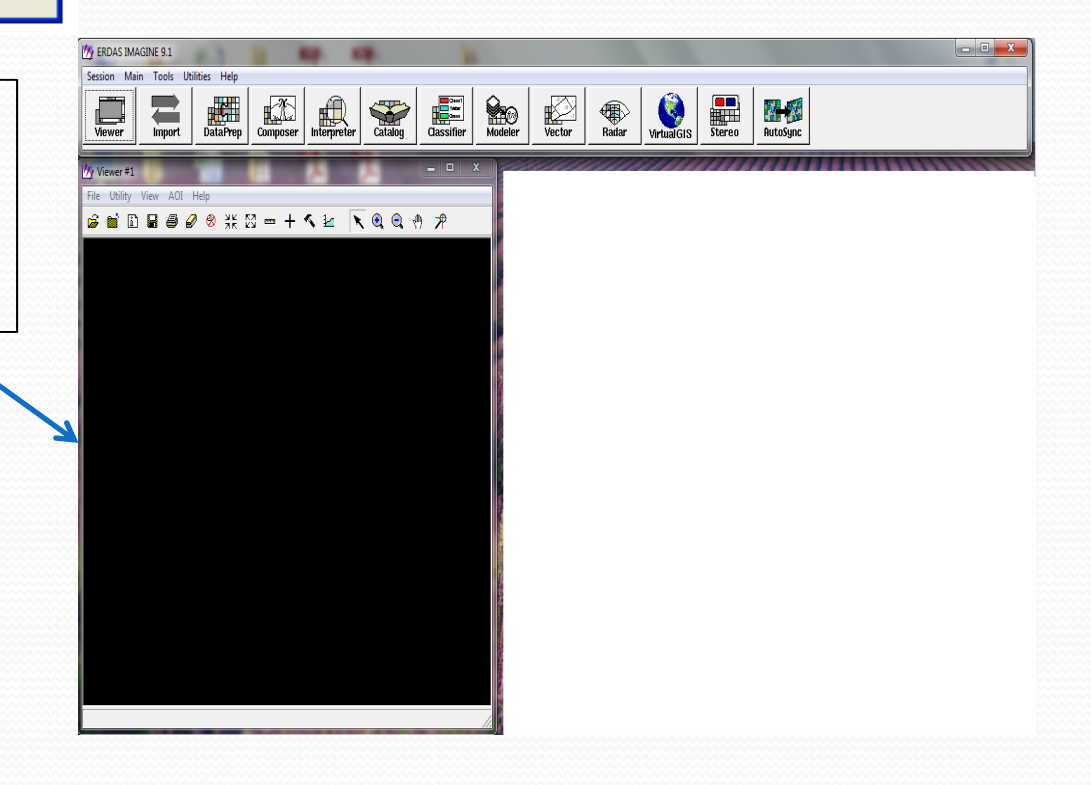

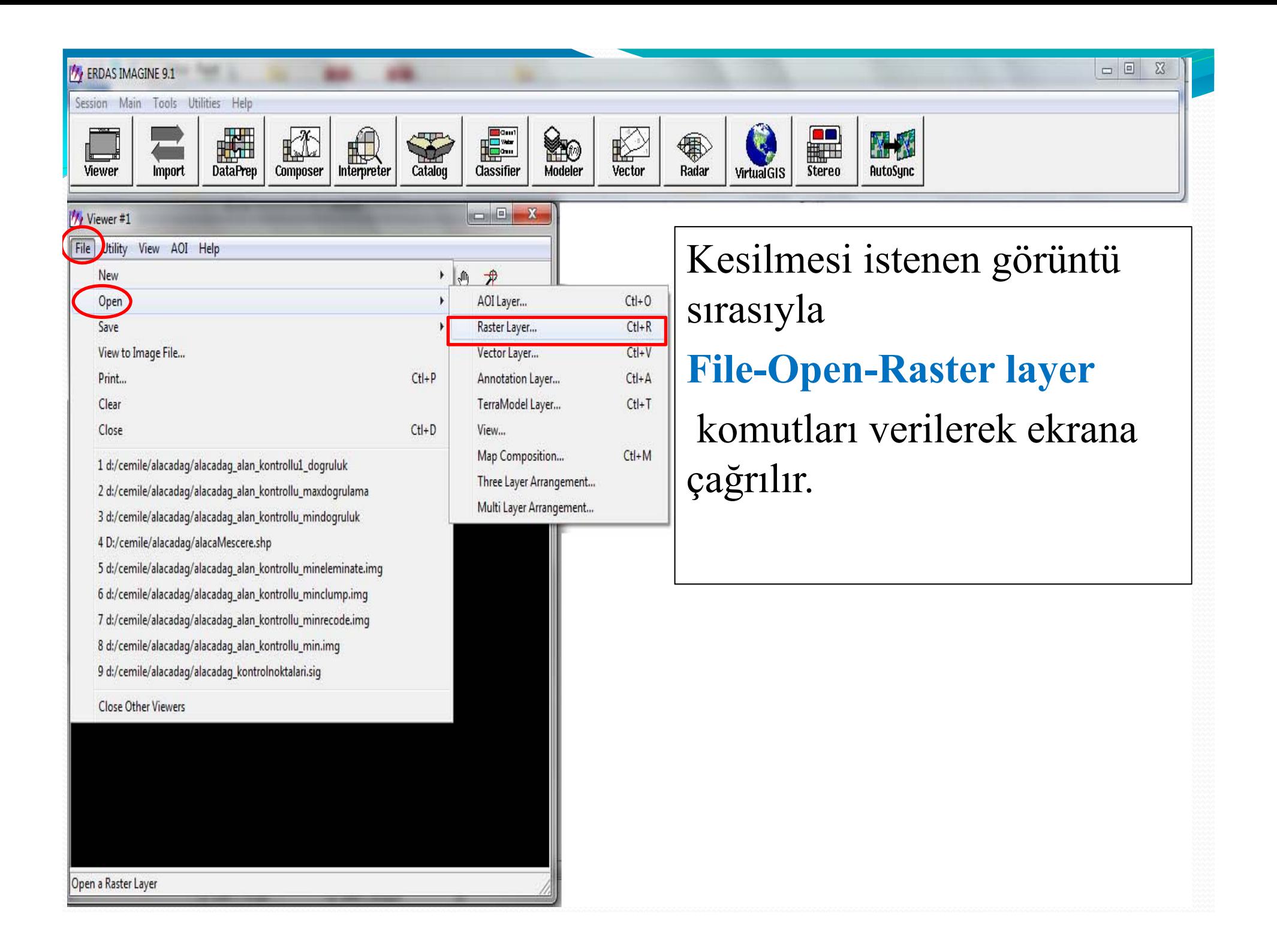

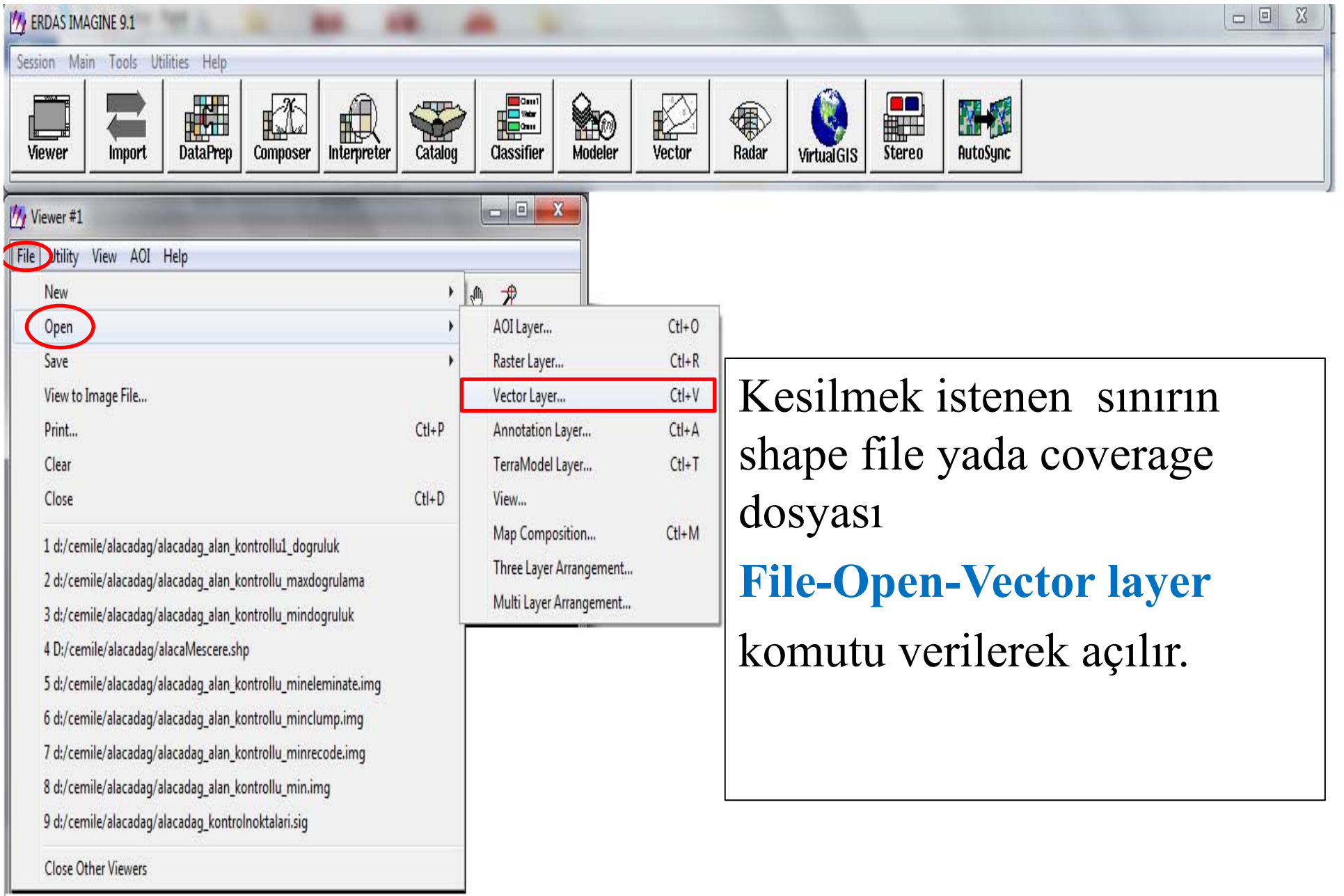

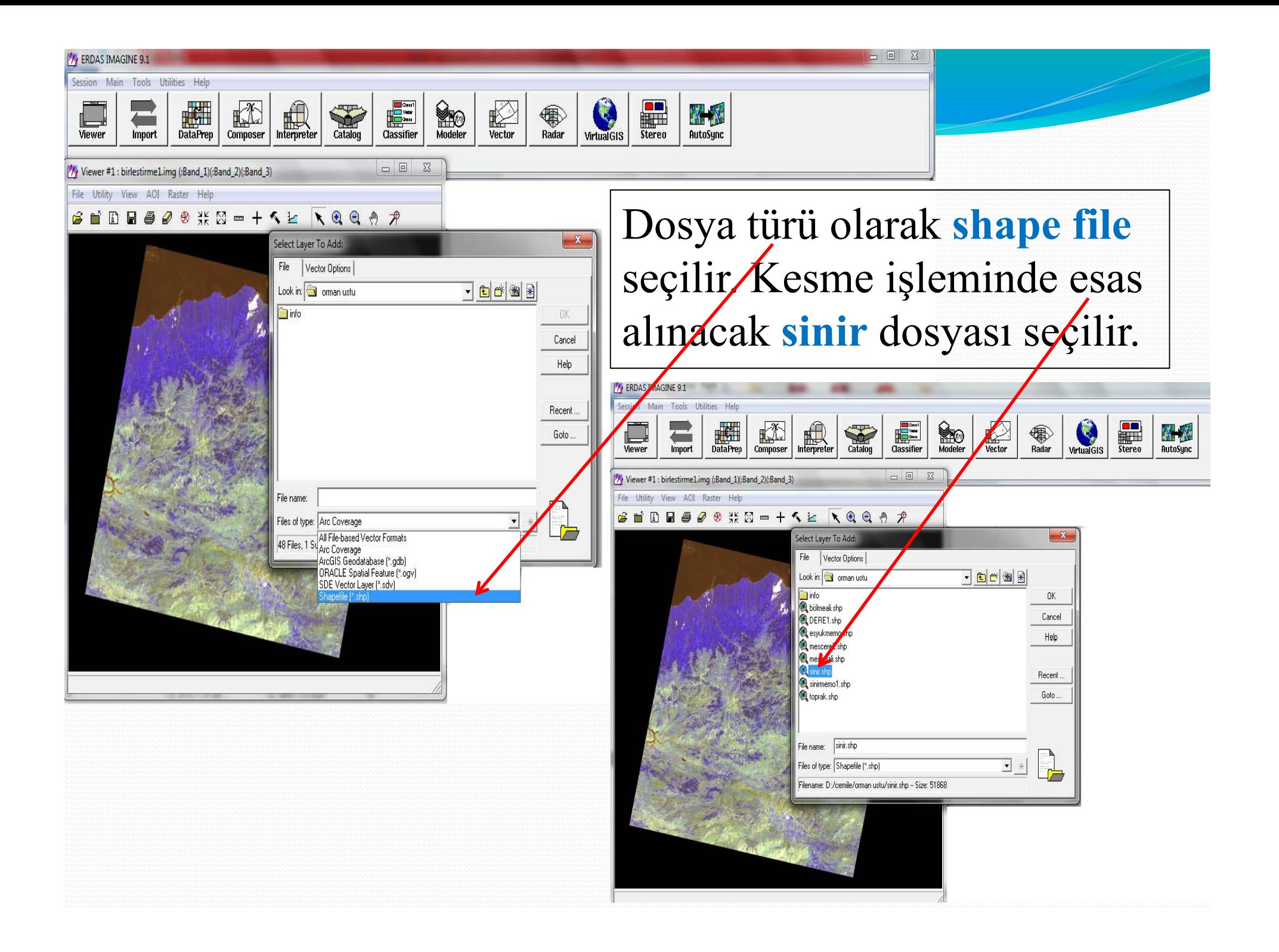

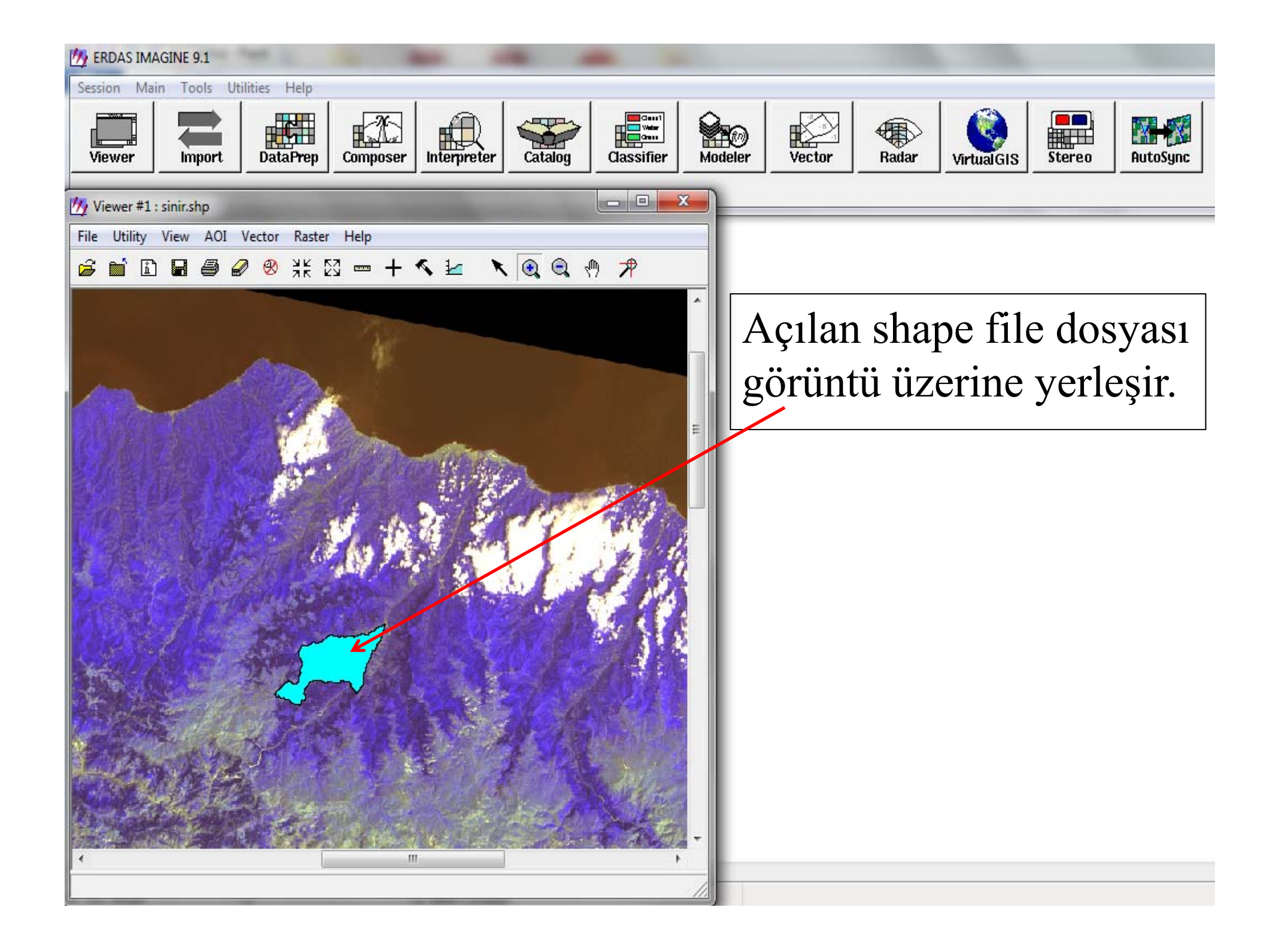

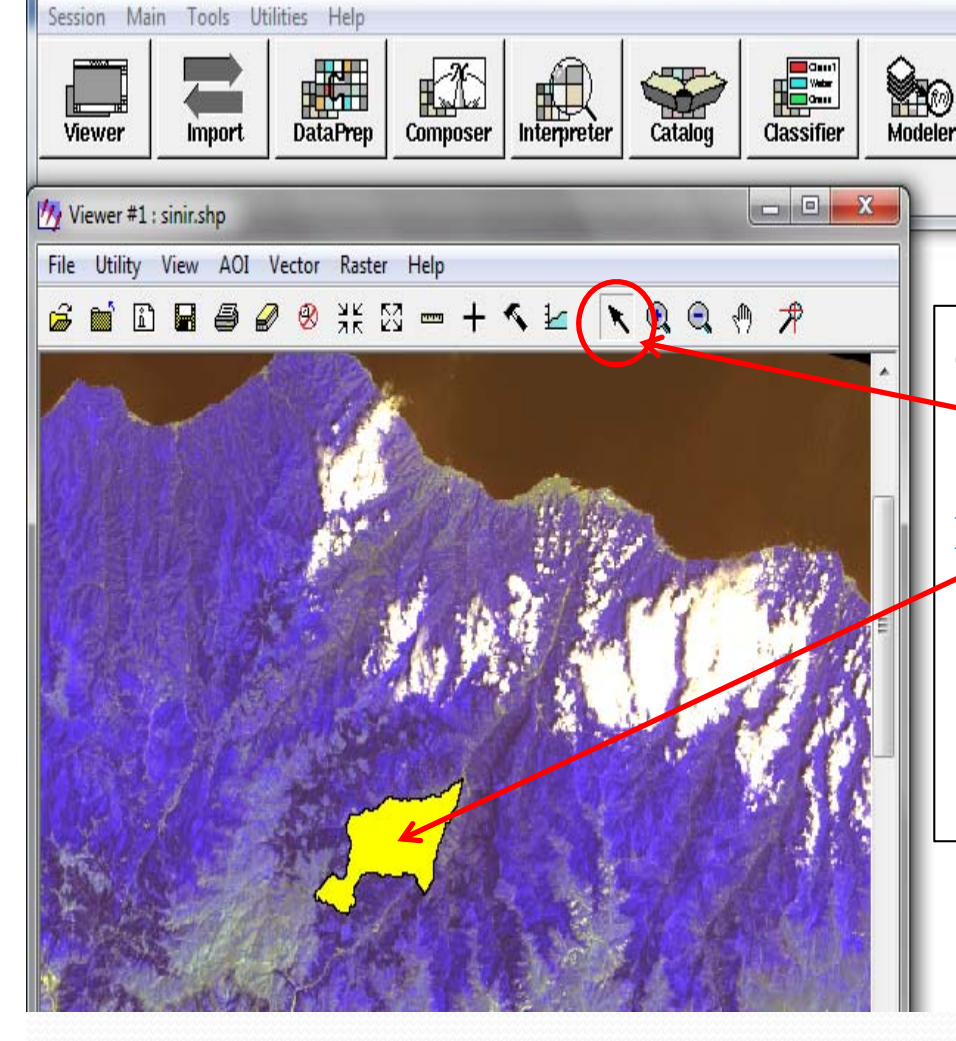

**VA ERDAS IMAGINE 9.1** 

Görüntü ekrana geldikten sonra **seçme** ikonu ile **kesme işleminde esas alınacak olan sinir** üzerine tıklanır. Görüntü seçildikten sonra sarı renk alır.

 $\mathbb{R}^3$  .

١T

**Stereo** 

**VirtualGIS** 

Vector

**Radar** 

**XX** 

**AutoSunc** 

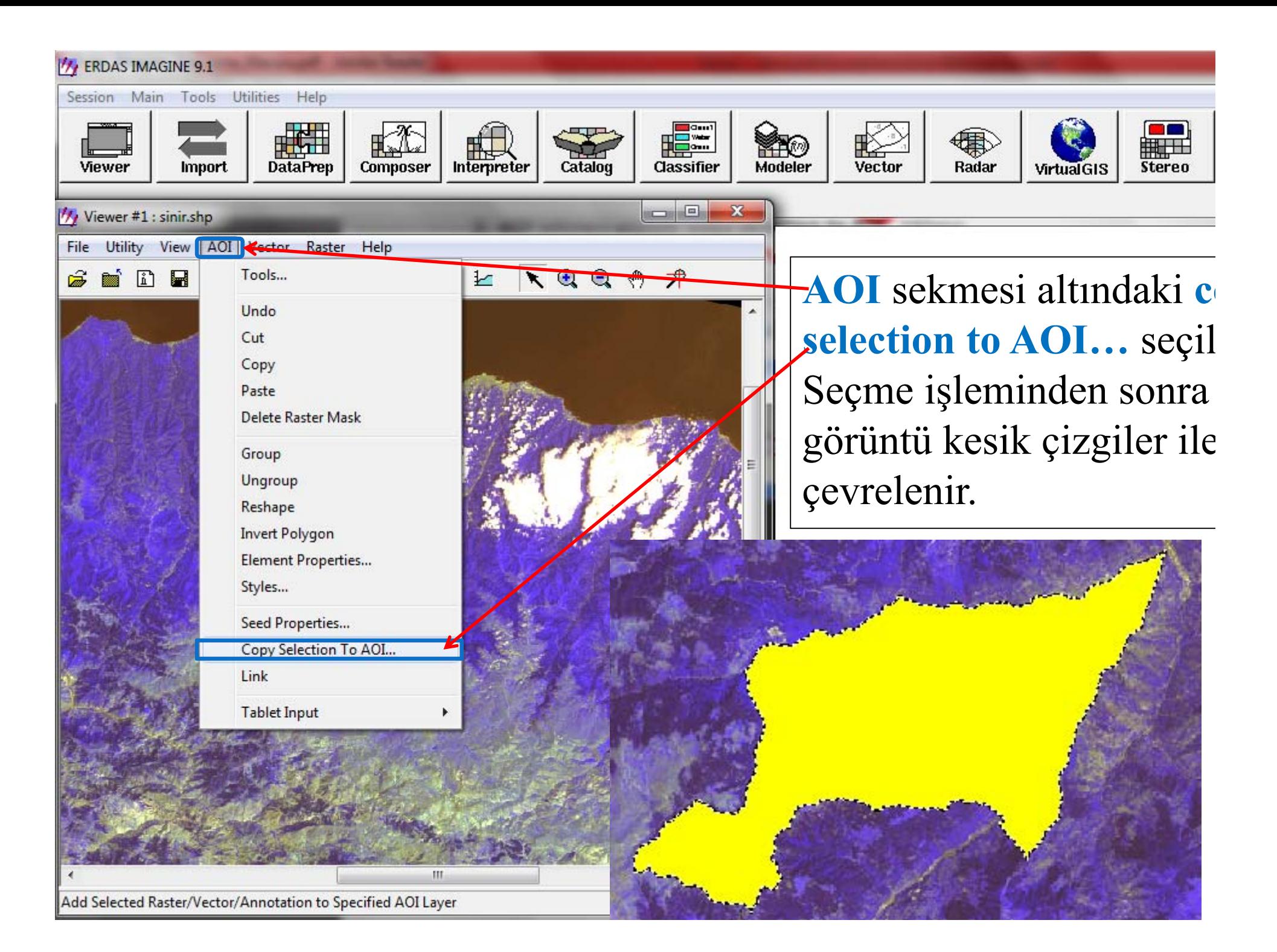

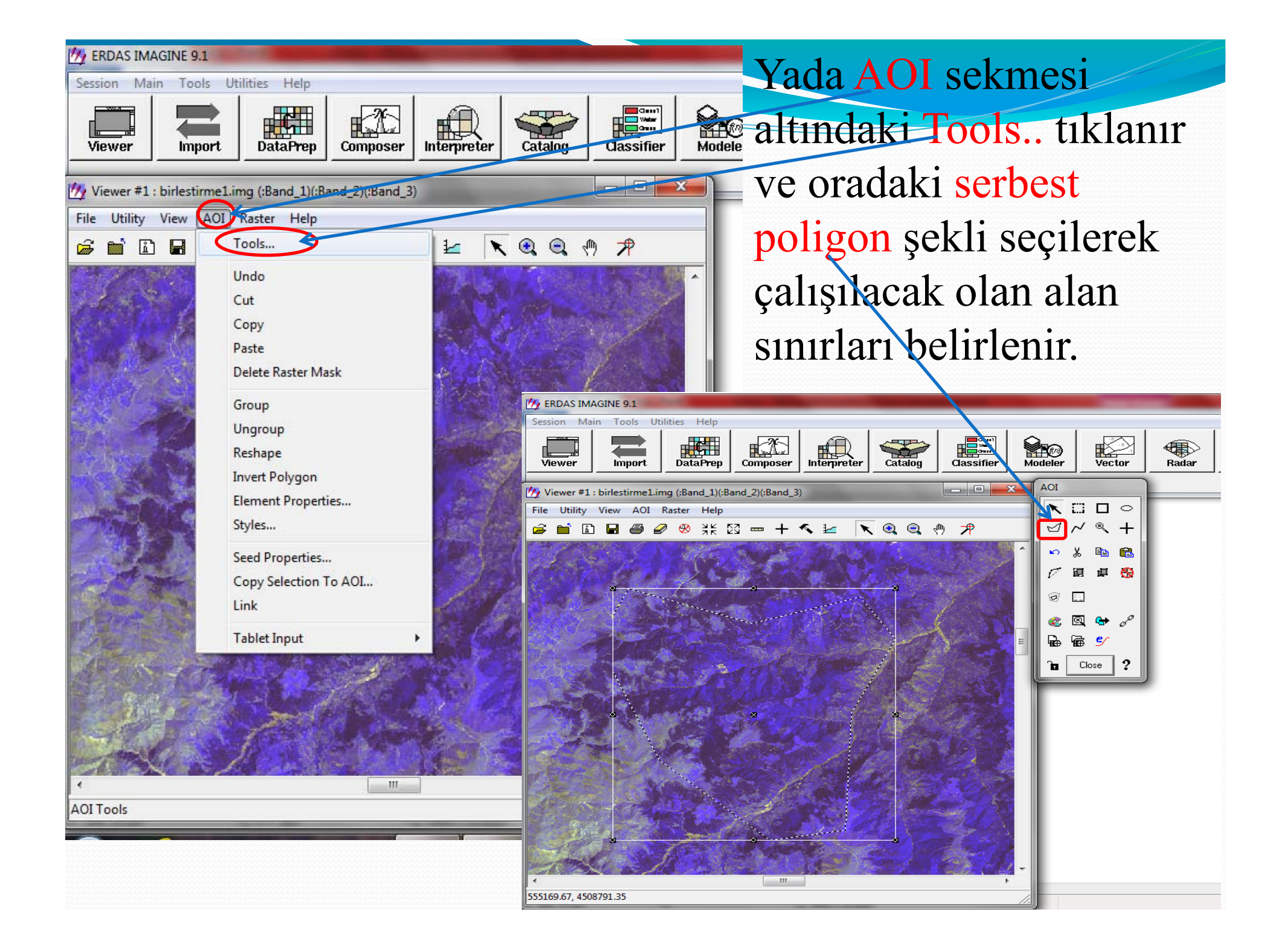

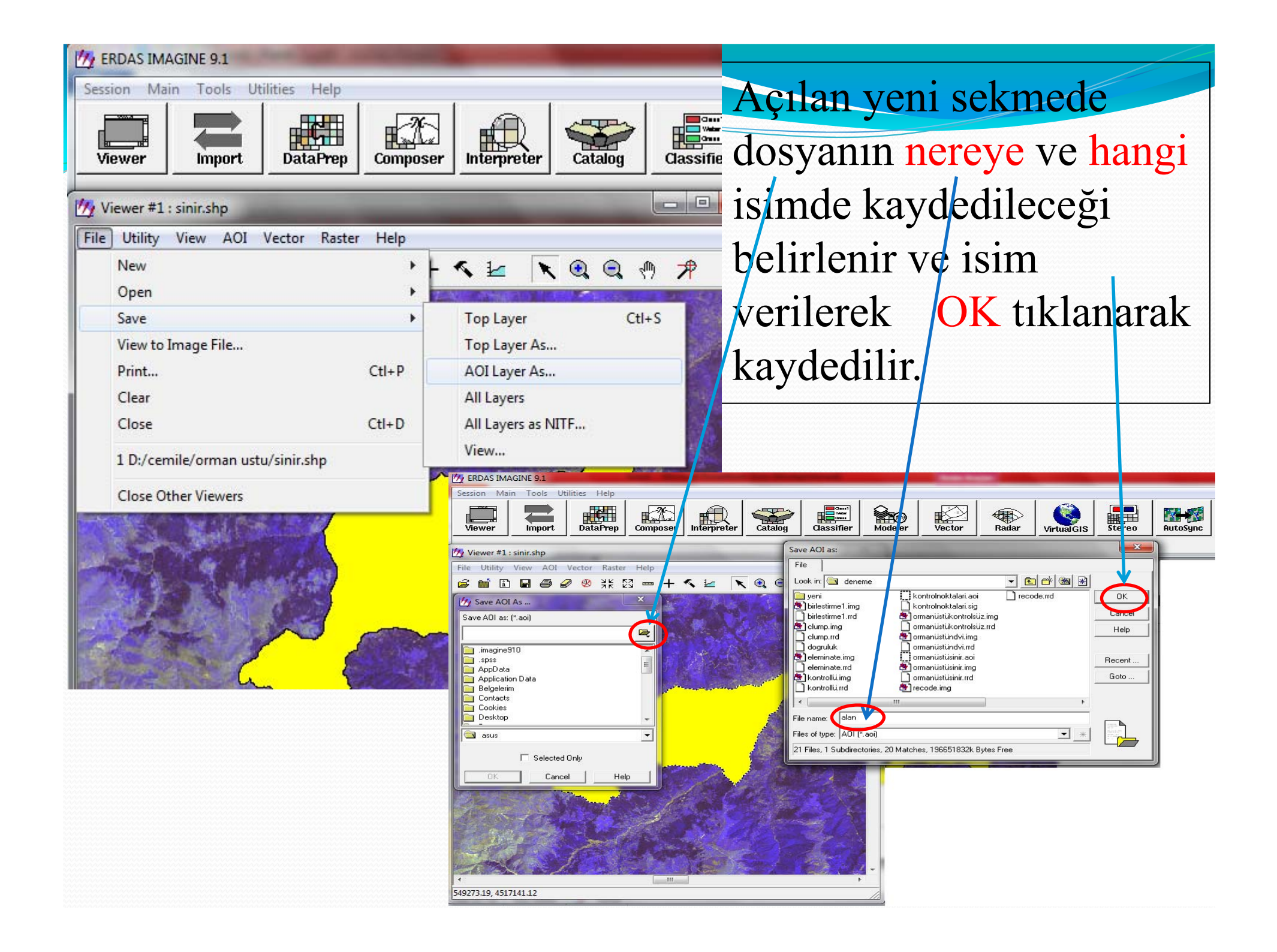

## Hazırlanan sınır dosyasına göre görüntüyü kesme işlemi DataPrep menüsü altında

Subset Image ile gerçekleştirilir.

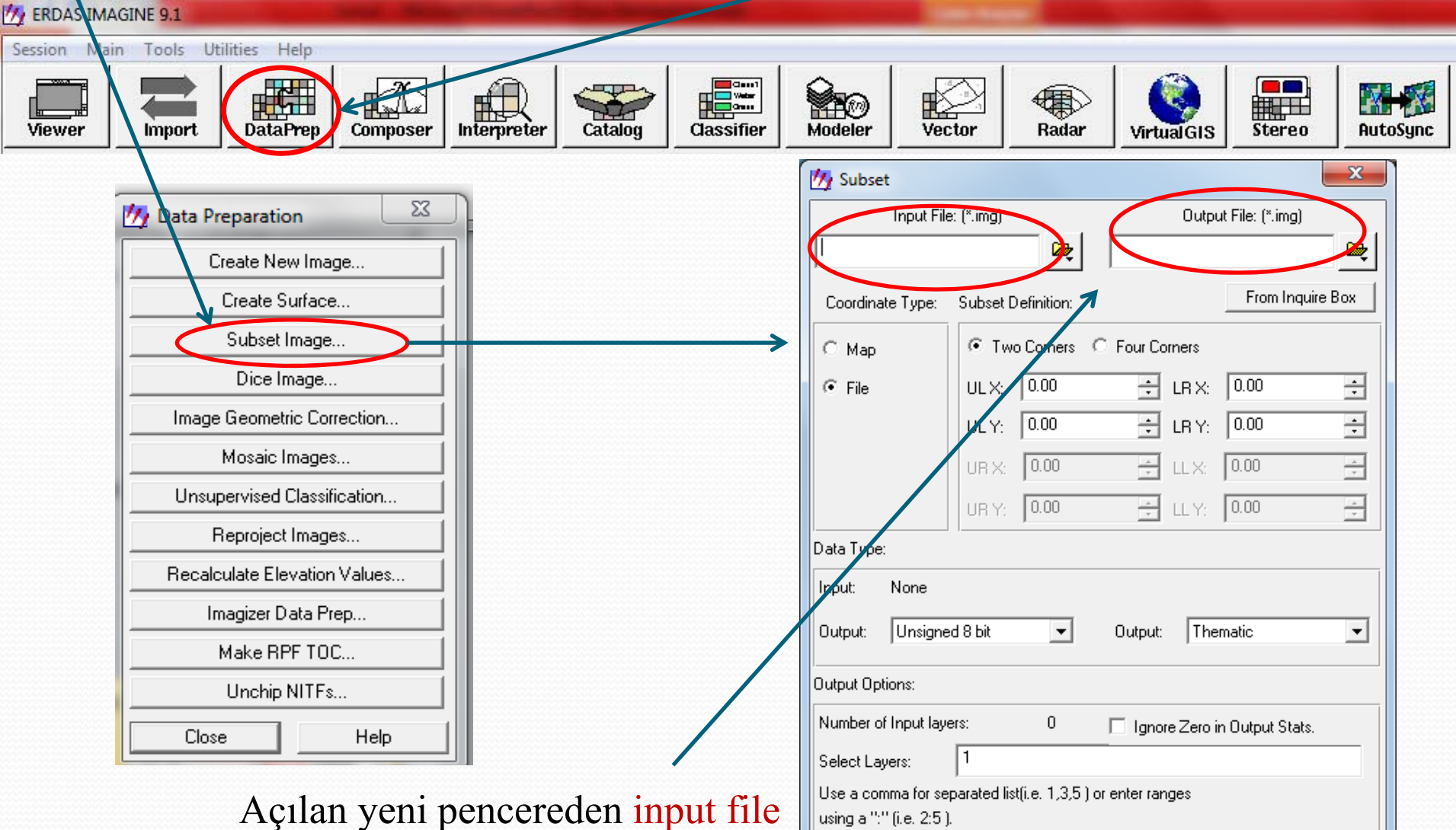

 $\alpha$ 

AOI.

Cancel

Help

Batch

(kesilecek görüntü ismi), output file (yeni görüntü=kesilmiş görüntü) girilir.

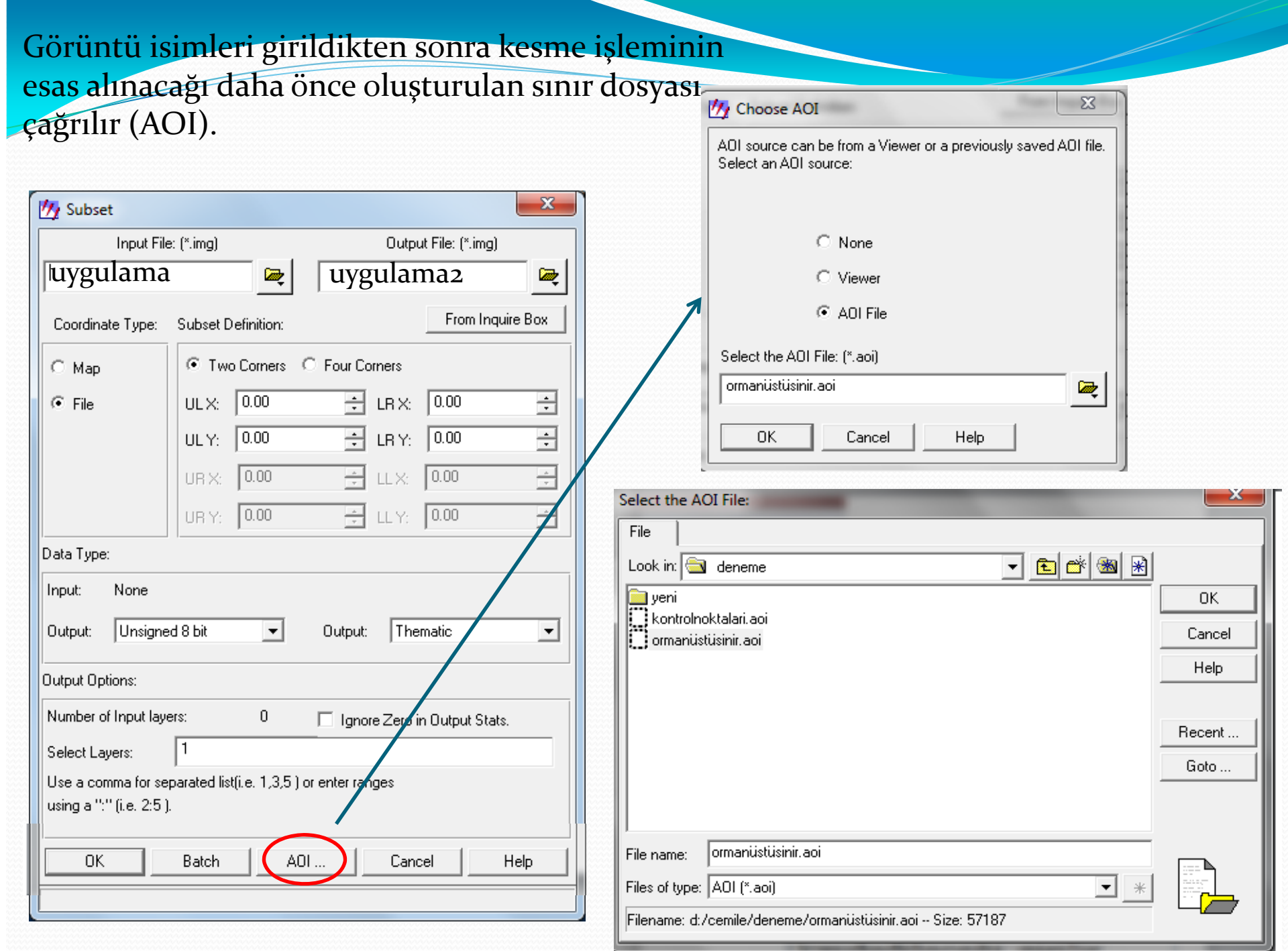